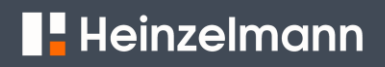

# **固件检查和更新**

**准备**

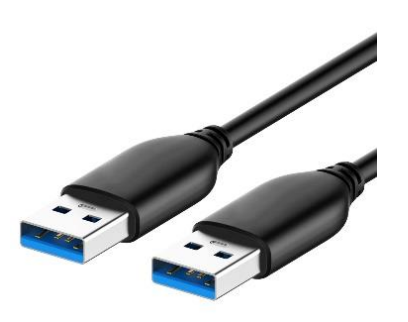

准备USB (公头 USB-A 到公头 USB-A)

#### **固件版本檢查**

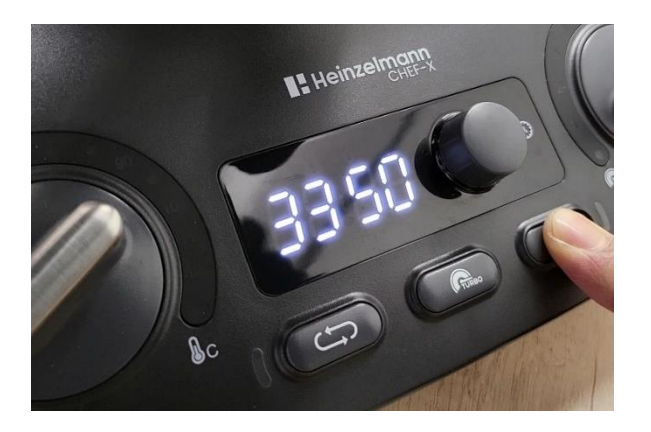

按住"间断" 按鈕 (()) 然後 插上電源,固件版本就會顯示 在顯示屏上。

#### **固件升級**

 $\overline{1}$ 

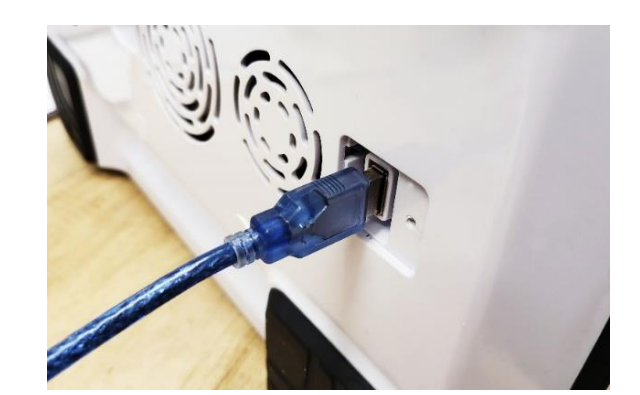

通过USB数据线连接一台电脑 (Windows操作系统)和 Heinzelmann CHEF-X 的USB接口 (Heinzelmann CHEF-X 不插电 源)

## Heinzelmann

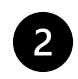

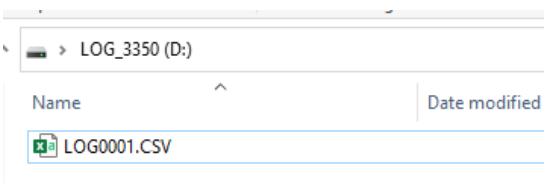

带有日志文件 (Log file) 的磁盘符 号将在电脑上指示

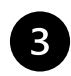

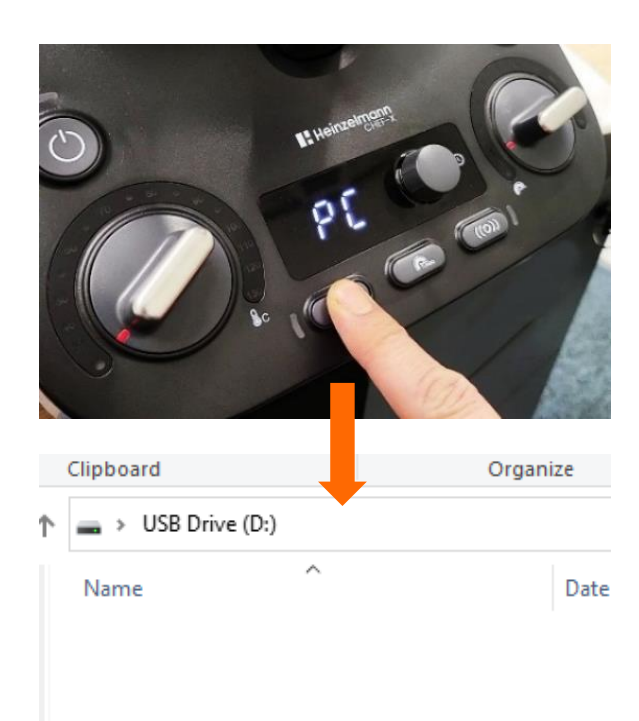

### 按住 "反向" 按钮 ┗━━┛ 直到 DISK 符号变为 DUF\_xx 符号

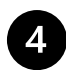

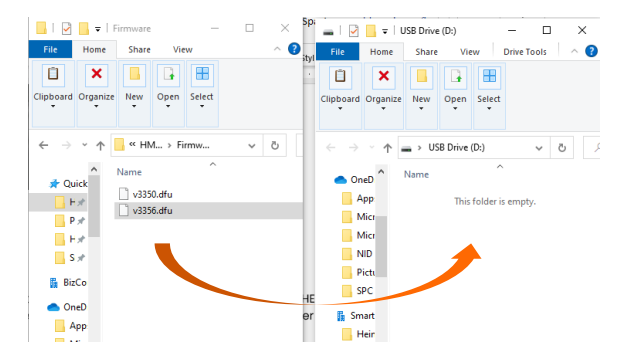

将新固件(DFU文件)从电脑拖到 Heinzelmann CHEF-X 注意:新固件 DUF 文件名最多 8 位。

## Heinzelmann

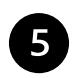

从 Heinzelmann CHEF-X 装置的 USB 断开连接USB数据线。

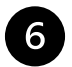

将 Heinzelmann CHEF-X 装置插入电源并等待5-10 秒, 切勿断电。

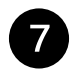

固件升级完成。

如果您遇到任何问题,请将您的问题发送至 [technical@heinzelmannpro.com](mailto:technical@heinzelmannpro.com)